## Connect<br>CAROLINA

## Accessing PO invoices

## PO invoice images

1. Navigate to the following page:

Main Menu  $\bullet$  > Finance Menu  $\bullet$  > Accounts Payable  $\bullet$  > Vouchers  $\bullet$  > Add/Update  $\bullet$  > Regular Entry

**Note:** You must use the **Regular Entry** search and not the Campus Voucher Entry search

- 2. Click on the **Find an Existing Value** tab and then search by either the voucher ID or invoice number
- 3. When the voucher opens, click on the **Invoice Information** tab
- 4. Once on the invoice information screen, click on the **ImageNow Attachments** link on the right side of the page
- 5. On the resulting page, click **View** to access the PO invoice image. This should open up a pdf image of the invoice. At this point, you may view or print the invoice as needed.

## Voucher

Enter any information you have and click Search. Leave fields blank for a list of all values.

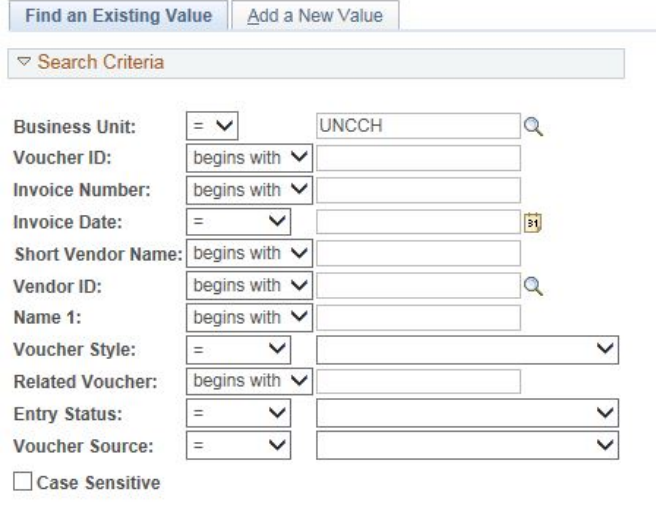

Search

Clear Basic Search | Save Search Criteria